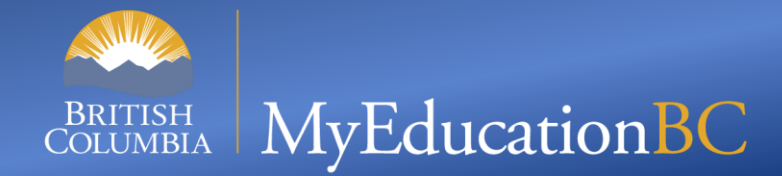

# **Adding Transcript Definitions to Historical Course Catalogues**

**November, 2014**

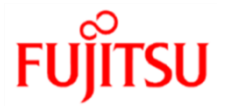

## **Why?**

- **Transcript definitions are required on courses in order to provide the template for the entry of the course grades.**
- **Transcript definitions can only be placed on a course at the school level.**
- **The Year ID field on the student transcript definition calls the school course catalogue for the selected year.**
- **In order to add historical courses to student transcript records in MyEducation BC, transcript definitions must be added to the school's historical course catalogues.**
- **This task will be relevant for secondary schools tracking students for graduation that need to add historical records for students with records outside of MyEducation BC.**
- **In the event that an historical course needs to be added to a student and is not in the historical course catalogue, that course should be added to the historical school course catalogue so it can be added to the student transcript record.**

#### **The Year = ? Filter**

• **School View > Schedule top tab > Courses side tab**

**It is important to filter to the historical year before mass updating the transcript definition to ensure that current year courses are not updated.**

**Filter to the historical course catalogue that requires updating**

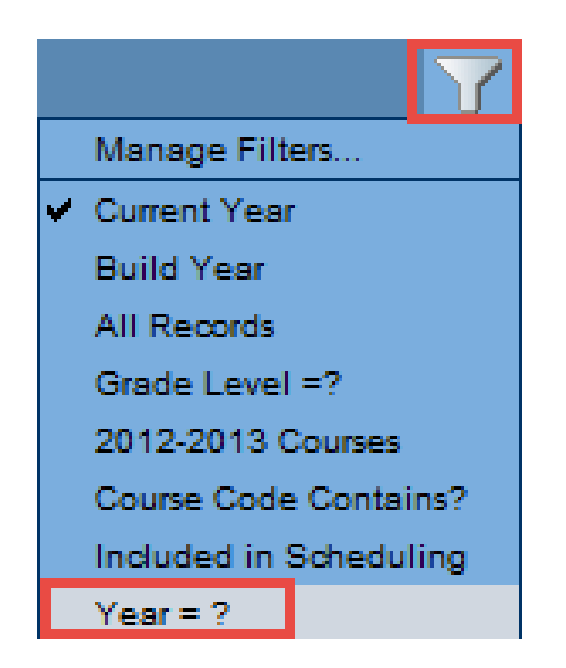

#### **Select School Year**

- **Select the course year and ensure the search is based on All Records. Keep in mind that in MyEducation BC, the Year is based on the** *end* **of the school year. For example: School year 2014 is the 2013-2014 year.**
- **Click Submit.** Search criteria 2014 **School year** All Records Search based on ▼ Submit Close
- **Click on the Year header once, and then again, to ensure you only have courses with the School year value selected in the filter.**

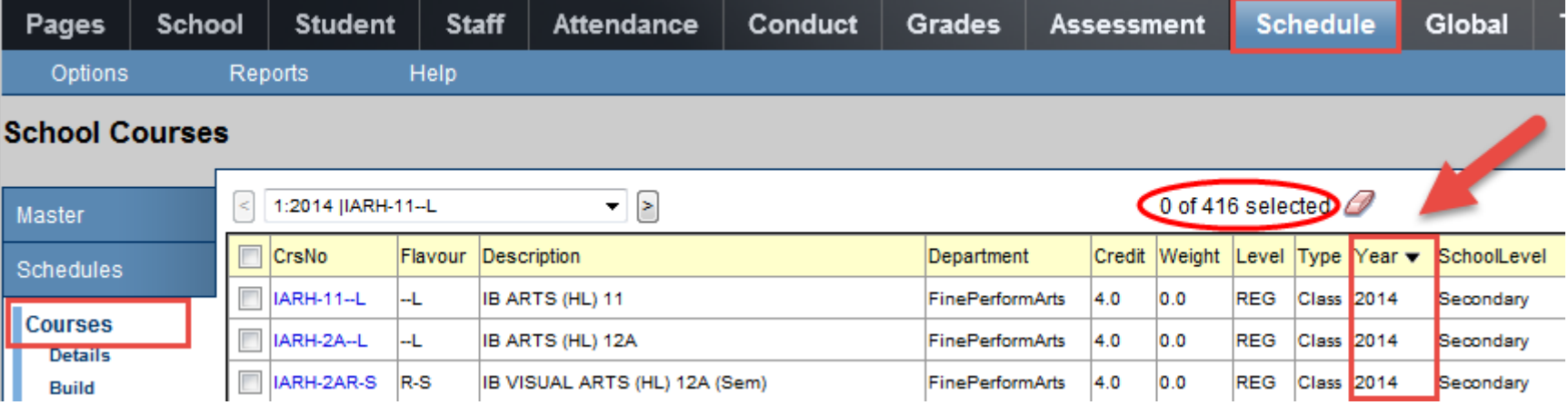

### **Mass Update Transcript Definition**

- **Once the school year has been filtered to only the historical course catalogue that needs a transcript definition, a mass update can be performed to update all records at once.**
- **In the Options menu, select Mass Update.** 
	- Use the Field drop-down menu to select **Transcript Definition**
	- Use the magnifying glass to select the appropriate transcript definition to apply to the historical course catalogue.
	- **-** Click Update.

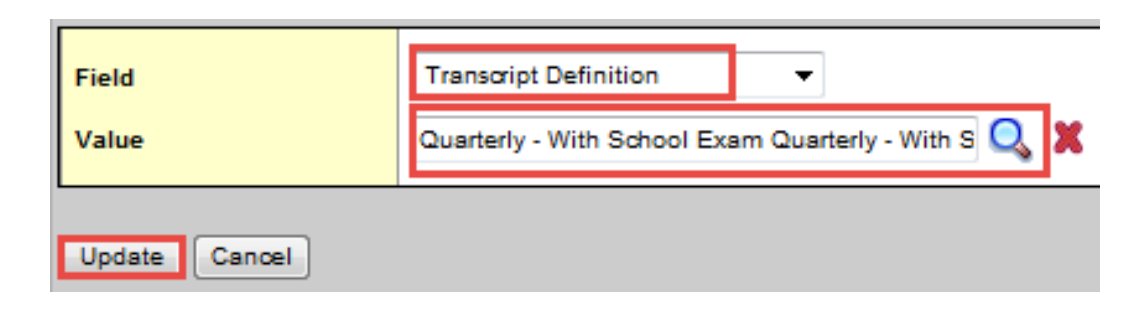

- **Repeat the process for each historical year you may need to enter final marks for. For example, if a graduating student needed a course added for their Grade 10 year, then the years 2013 and 2014 would need to be done.**
- **The number of historical course catalogues available will depend on the year you began using BCeSIS.**